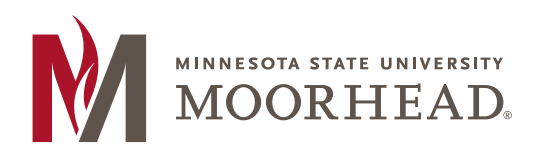

218.477.2251 **T**

218.477.2058 **F**

financialaid@mnstate.edu

# **Scholarship Application Training**

# **Contents**

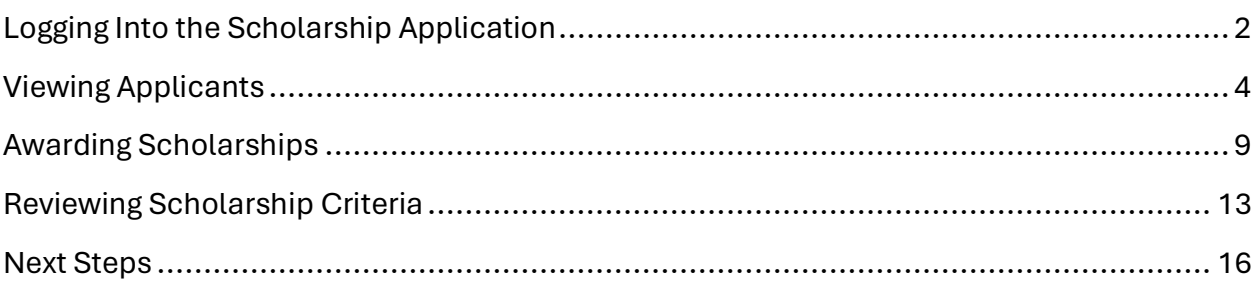

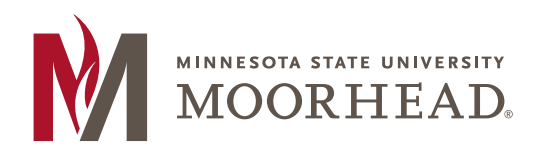

218.477.2251 **T**

218.477.2058 **F**

financialaid@mnstate.edu

# <span id="page-1-0"></span>Logging Into the Scholarship Application

• Navigate to

[https://my.mnstate.edu/scholarships?\\_gl=1\\*643s09\\*\\_ga\\*MTExNTQxNjg2Ni4xNzA4](https://my.mnstate.edu/scholarships?_gl=1*643s09*_ga*MTExNTQxNjg2Ni4xNzA4NDQyNTY3*_ga_PD1YWXQF9P*MTcwODYxMzQyMy4zLjEuMTcwODYzNTU4OC4wLjAuMA) [NDQyNTY3\\*\\_ga\\_PD1YWXQF9P\\*MTcwODYxMzQyMy4zLjEuMTcwODYzNTU4OC4wLj](https://my.mnstate.edu/scholarships?_gl=1*643s09*_ga*MTExNTQxNjg2Ni4xNzA4NDQyNTY3*_ga_PD1YWXQF9P*MTcwODYxMzQyMy4zLjEuMTcwODYzNTU4OC4wLjAuMA) [AuMA.](https://my.mnstate.edu/scholarships?_gl=1*643s09*_ga*MTExNTQxNjg2Ni4xNzA4NDQyNTY3*_ga_PD1YWXQF9P*MTcwODYxMzQyMy4zLjEuMTcwODYzNTU4OC4wLjAuMA).

o Login using your StarID and password

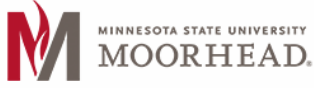

# Scholarships

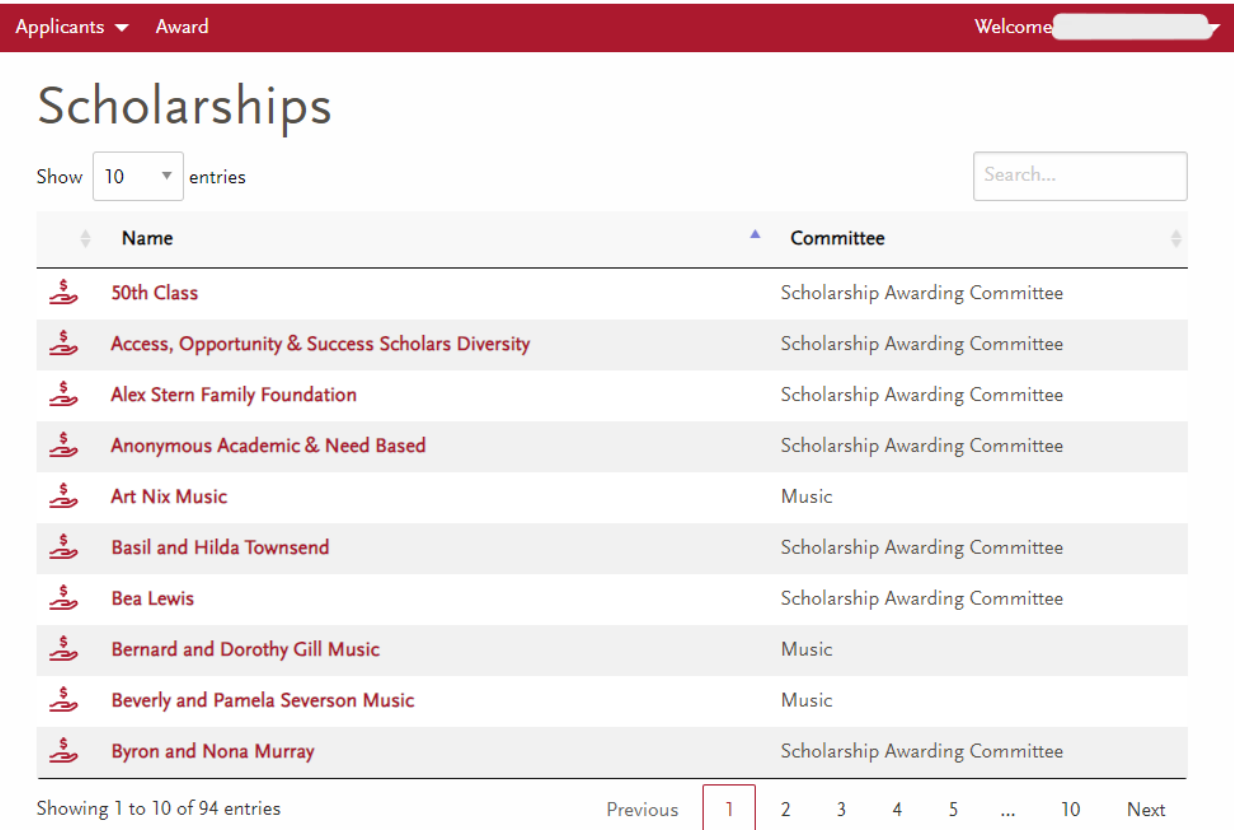

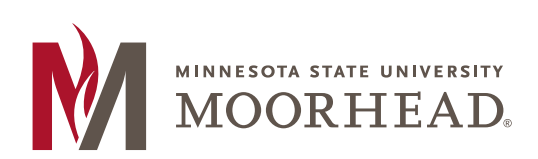

218.477.2251 **T**

218.477.2058 **F**

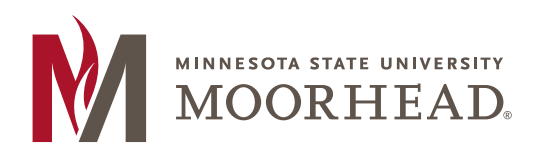

218.477.2251 **T**

218.477.2058 **F**

financialaid@mnstate.edu

 $\mathbf{L}$ 

 $\mathbf{I}$ 

 $\mathbf{I}$ 

## <span id="page-3-0"></span>Viewing Applicants

MINNESOTA STATE UNIVERSITY

- On the Main Page, hover over the Applicants dropdown in the bar at the top of the screen and select how you would like to view applicants
	- o By Scholarship or By Committee

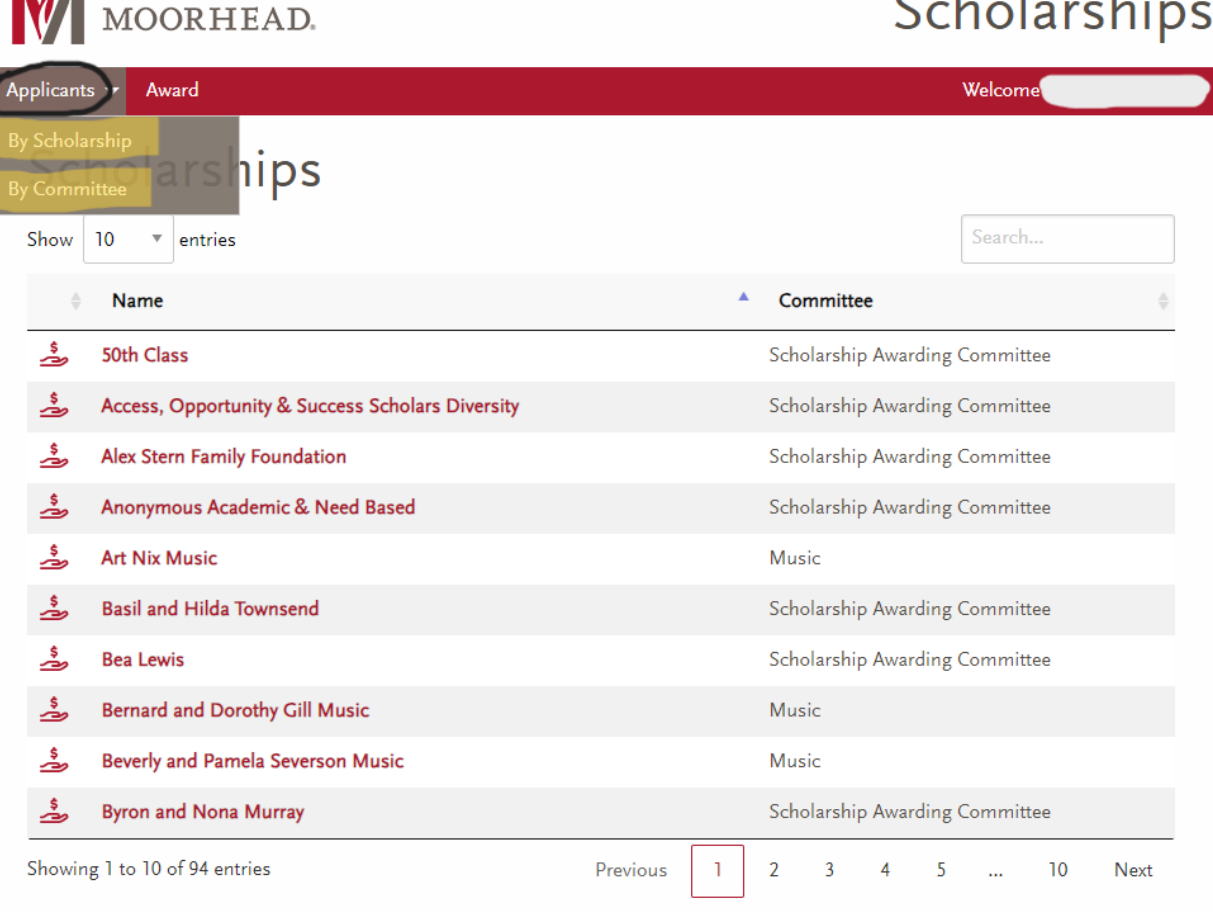

- **BY SCHOLARSHIP** is going to bring you to the list of all scholarships associated with your committee(s) or department(s)
	- o Once you select a scholarship, you will see a list of all students who have matched with that scholarship specifically

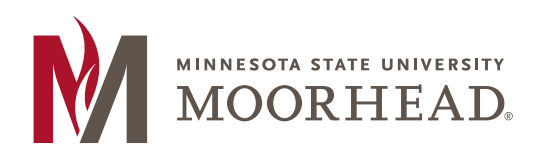

218.477.2251 **T**

218.477.2058 **F**

financialaid@mnstate.edu

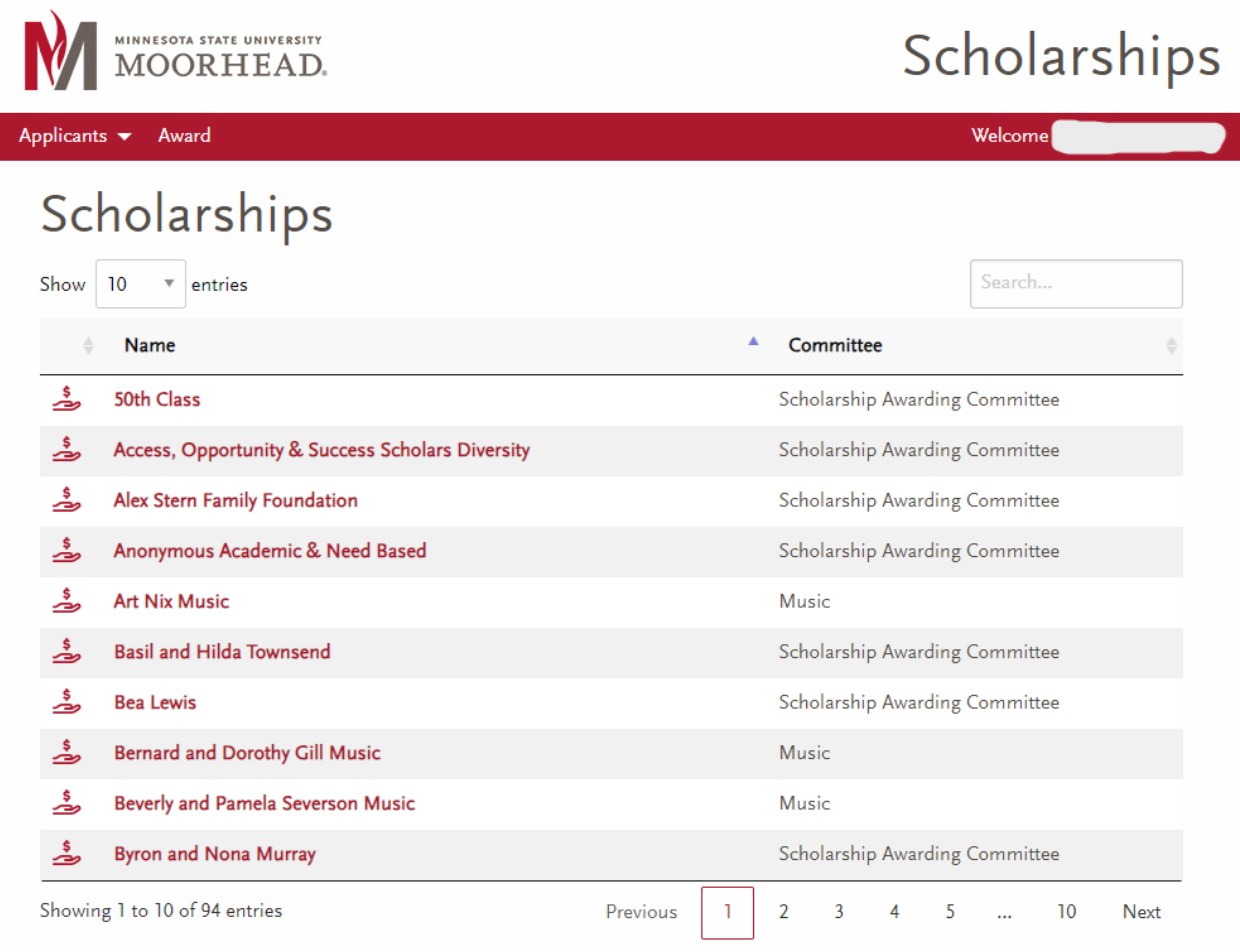

**K** MINNESOTA STATE

Minnesota State University Moorhead, A member of the Minnesota State system and an affirmative action/equal opportunity university.<br>© 2024 Minnesota State University Moorhead. Accessibility Privacy

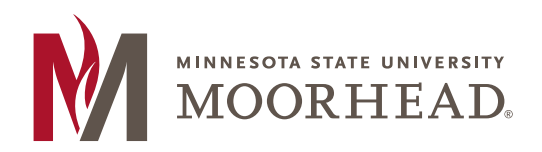

- 218.477.2251 **T**
- 218.477.2058 **F**

financialaid@mnstate.edu

#### MINNESOTA STATE UNIVERSITY Scholarships MOORHEAD. Applicants + Award Welcome 2024-25 Academic Year 50th Class Applicants **Export to Excel** Show 10 Search.  $\mathbf{v}$  entries Name **Date Started Date Submitted** Tibbetts, Derek (16255059) 1/30/2024 12:22:26 PM 2/22/2024 2:34:27 PM 2/22/2024 2:24:22 PM Edgren, Linnea (15419499) 12/21/2023 7:27:39 PM 2/22/2024 12:46:29 PM 2/22/2024 2:01:50 PM Martinez, Emily (15403355) 2/22/2024 12:53:55 PM Gerads, Tysen (16094626) 11/20/2023 4:13:58 PM Hutchison, Shalon (16547526) 11/28/2023 9:19:07 AM 2/22/2024 12:29:51 PM Rhoden, Crystal (15439090) 2/19/2024 3:56:14 PM 2/22/2024 11:25:03 AM Johnson, Jaxen (15773740) 11/26/2023 4:45:02 PM 2/22/2024 11:09:27 AM Alexander, Megan (12555238) 2/21/2024 6:31:43 PM 2/22/2024 10:59:46 AM 10/16/2023 12:58:33 AM 2/22/2024 9:40:02 AM Hindsley, Ella (16179844) Bentil, Louis (15818379) 2/22/2024 4:18:21 AM 2/22/2024 4:21:24 AM Showing 1 to 10 of 851 entries Previous  $\mathbf{1}$  $\overline{2}$ 3  $\overline{4}$ 5 86 Next Late Applicants **Export to Excel** Show 10 entries Search. **Date Submitted Date Started** Name A

No Records Found!

Showing 0 to 0 of 0 entries

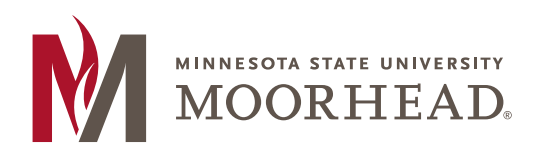

218.477.2251 **T**

218.477.2058 **F**

financialaid@mnstate.edu

• **BY COMMITTEE** is going to bring you to the list of your committees or departments

o Once you select a committee or department, you will be brought to a list of applicants who matched with ANY of the scholarships that apply to that department or committee

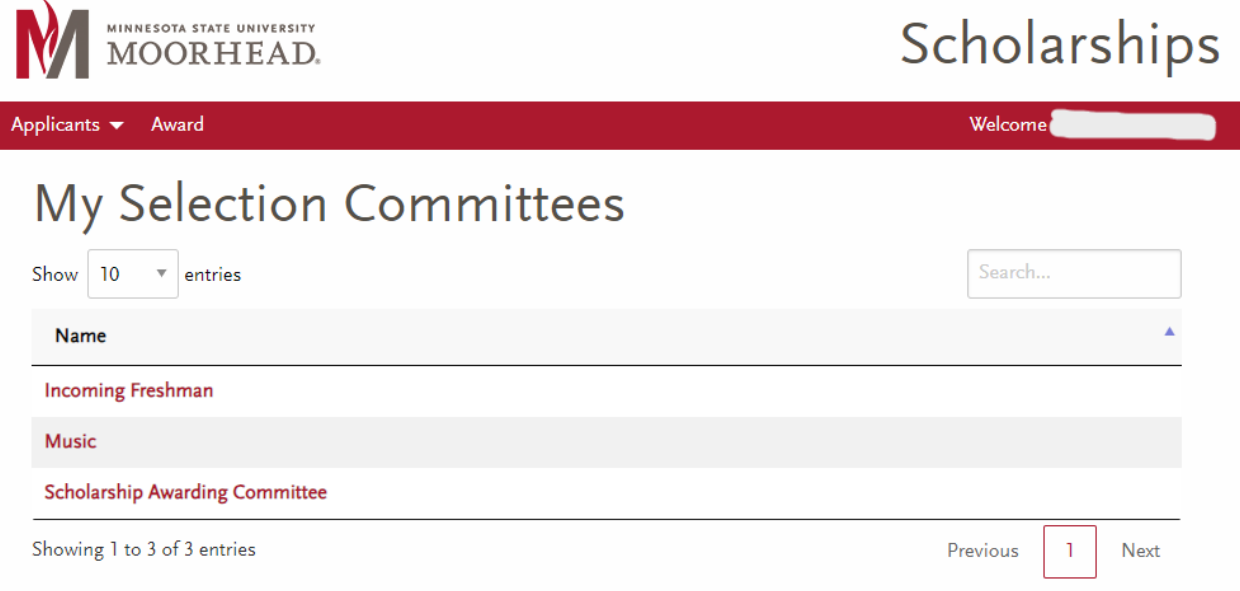

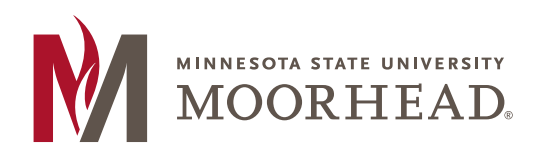

- 218.477.2251 **T**
- 218.477.2058 **F**

financialaid@mnstate.edu

#### MINNESOTA STATE UNIVERSITY Scholarships MOORHEAD. Applicants v Award Welcome Scholarship Awarding Committee 2024-25 Academic Year Applicants **Export to Excel** Search.. Show 10  $\mathbf{v}$  entries **Name Date Started Date Submitted** 2/22/2024 4:18:21 AM 2/22/2024 4:21:24 AM Bentil, Louis (15818379) Mailhot, Jacob (14202688) 1/5/2024 10:45:52 AM 2/21/2024 10:43:58 PM 11/30/2023 8:40:51 AM 2/21/2024 10:09:33 PM Berg, Emily (16582138) **Bockorny, Emily (16136559)** 2/19/2024 9:06:21 PM 2/21/2024 10:01:44 PM Mattson, Katelyn (16623611) 1/31/2024 12:53:51 PM 2/21/2024 9:10:01 PM **Stueber, Erin (16612432)** 12/27/2023 1:29:43 PM 2/21/2024 9:04:52 PM Griggs, Gavin (15680333) 2/21/2024 7:50:00 PM 2/21/2024 8:56:11 PM Huus, Isaiah (16279932) 10/17/2023 7:25:42 PM 2/21/2024 8:34:36 PM Cossette, Alexandra (16227974) 10/31/2023 10:34:26 AM 2/21/2024 8:26:02 PM Hammargren, Jessica (00278367) 2/21/2024 7:24:46 PM 2/21/2024 8:22:12 PM Showing 1 to 10 of 1,427 entries Previous  $\overline{2}$  $\overline{3}$  $\overline{4}$ 5  $143$ Next

- Select the scholarship or committee you would like to view applicants for to pull up the list of matched students
- Select the student you want to review to access their submitted application
	- o You can also download and review any attachments that the student submitted

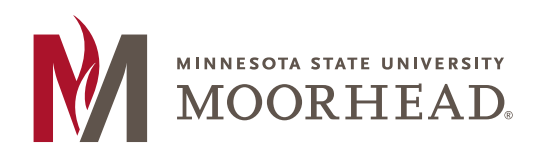

218.477.2251 **T**

218.477.2058 **F**

financialaid@mnstate.edu

# <span id="page-8-0"></span>Awarding Scholarships

• Click on the Award option in the red bar at the top of the page

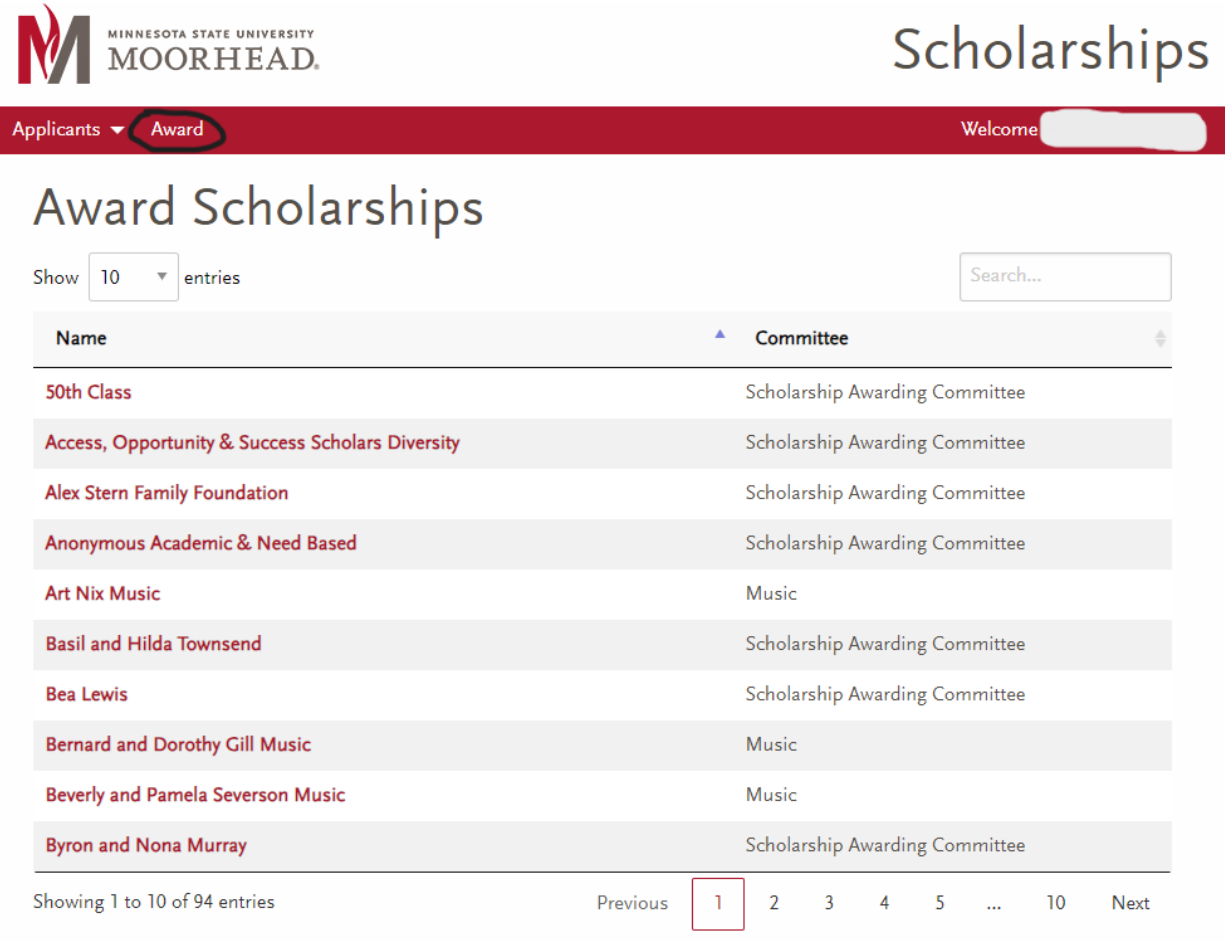

- Click on the Scholarship you would like to award
	- o You are only able to select scholarships that have completed budgets
		- **E** If the budget has not been completed, you will receive an error message stating that the scholarship does not have a budget and the page will not work

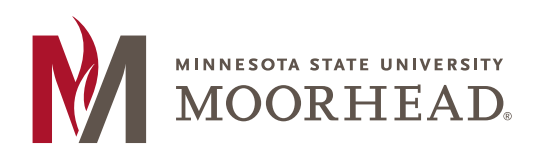

218.477.2251 **T**

218.477.2058 **F**

financialaid@mnstate.edu

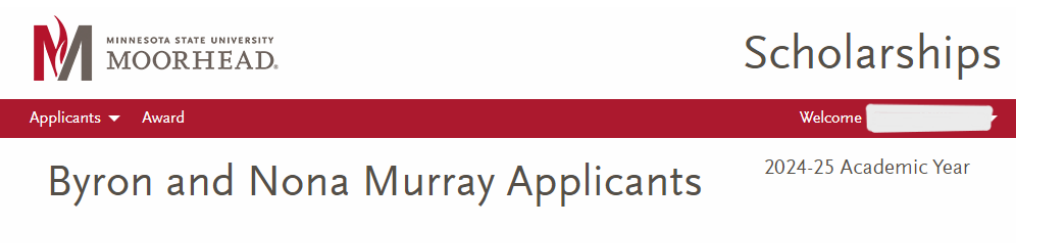

This scholarship does not have a budget for the 2024-25 Academic Year, so this page will not work.

• Once you are in the screen for the Scholarship, use the search bar and the plus buttons to the left of the student names to add the students as recipients and alternates

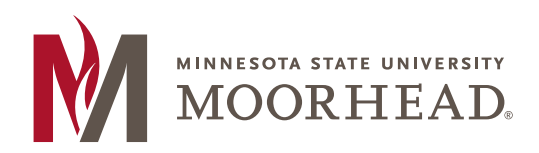

218.477.2251 **T**

218.477.2058 **F**

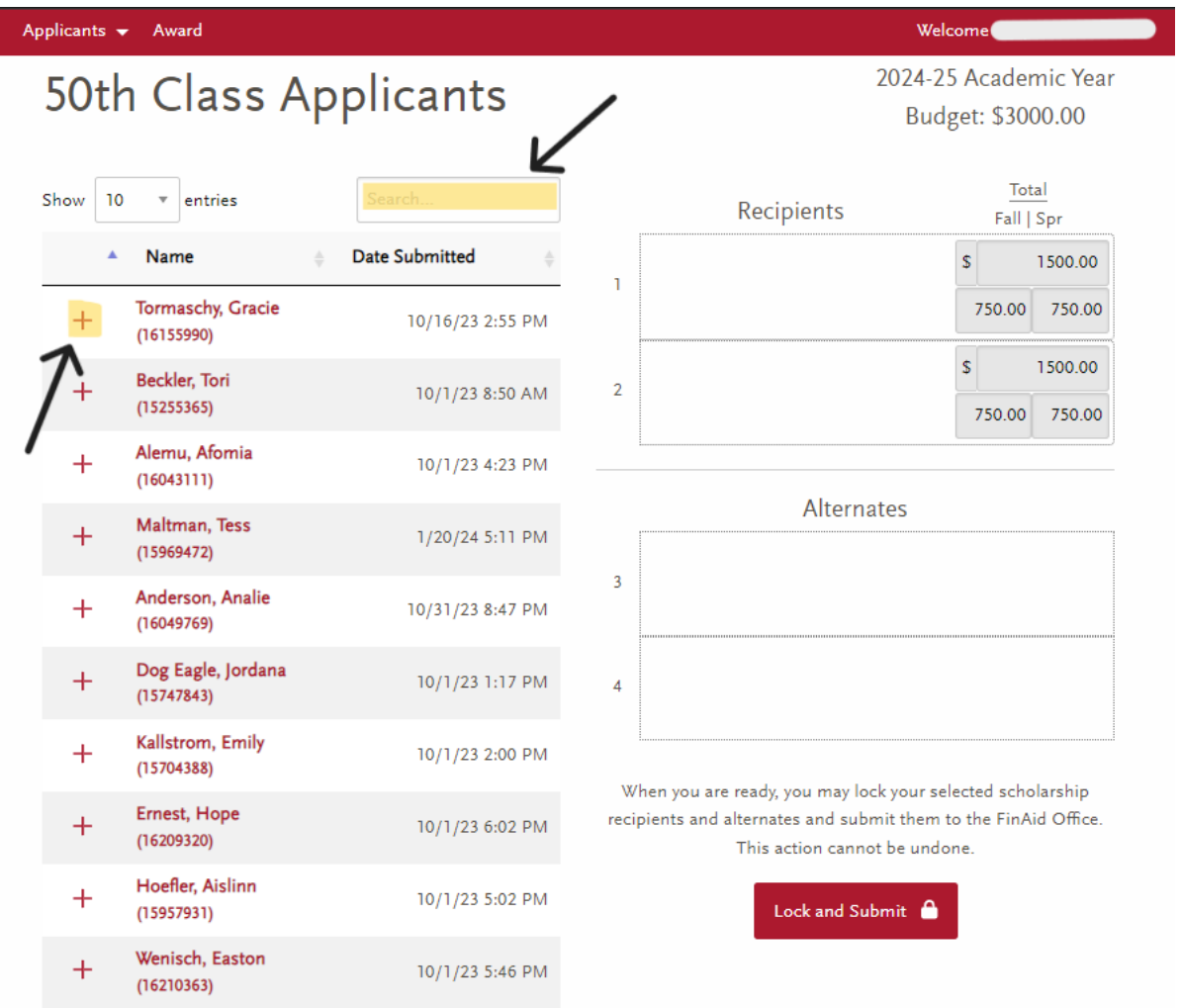

- If you need to remove a student, you can use the trash cans to the right of their names, or the minus button to the left of their names
- You can move recipients on the right-hand side of the screen by clicking on the three lines to the left of their name and dragging

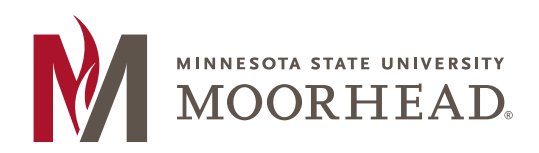

218.477.2251 **T**

218.477.2058 **F**

financialaid@mnstate.edu

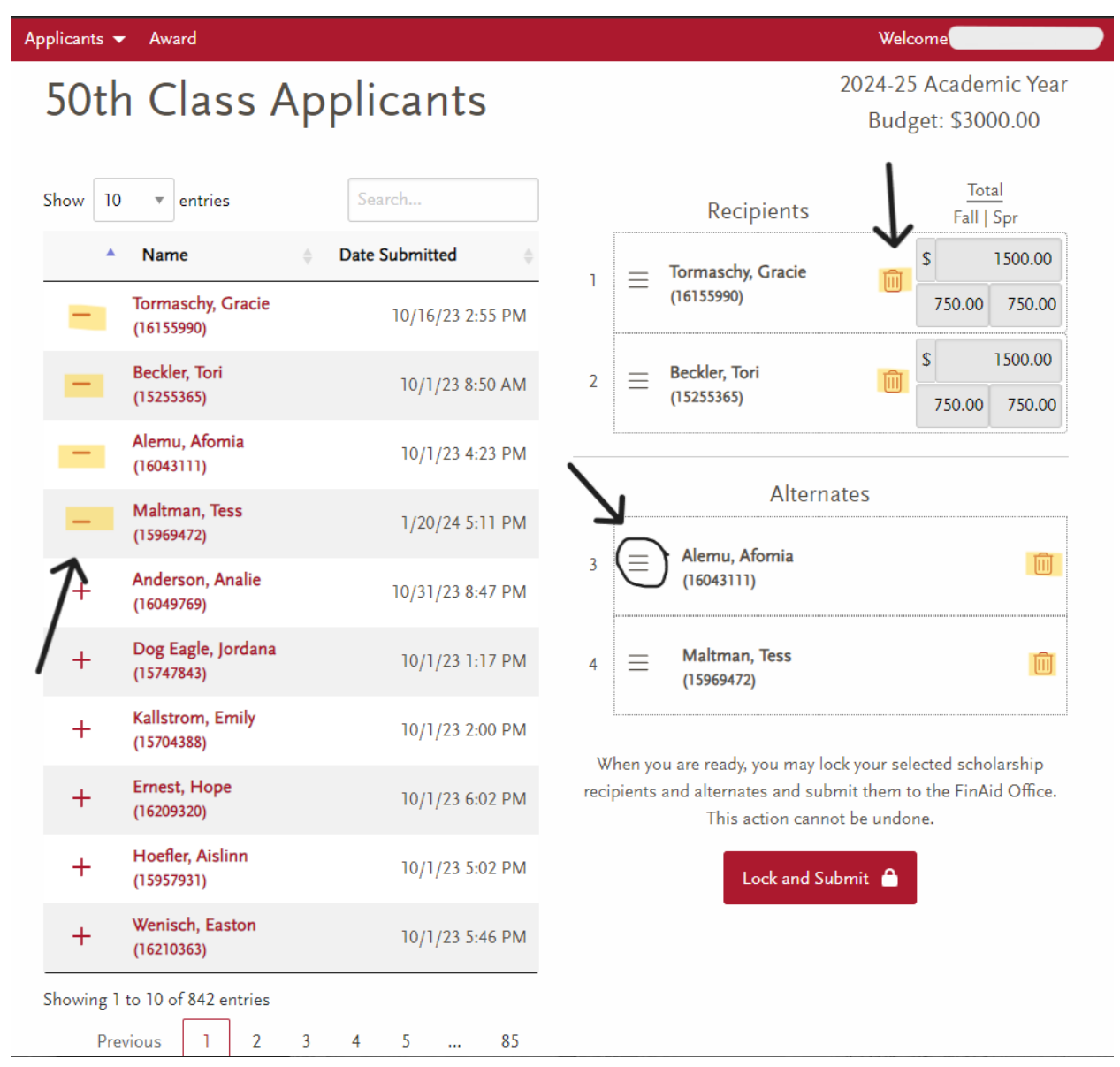

• Once you have finished selecting the required number of Recipients and Alternates, click on the Lock and Submit button

**Continue the process above until all scholarships have been awarded**

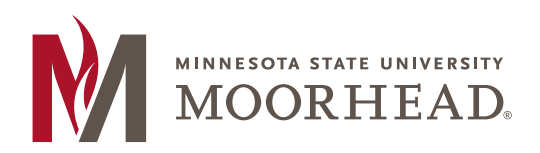

218.477.2251 **T**

218.477.2058 **F**

financialaid@mnstate.edu

# <span id="page-12-0"></span>Reviewing Scholarship Criteria

• On the Main Page, hover over the Applicants dropdown in the bar at the top of the screen and select **MY SCHOLARSHIPS**

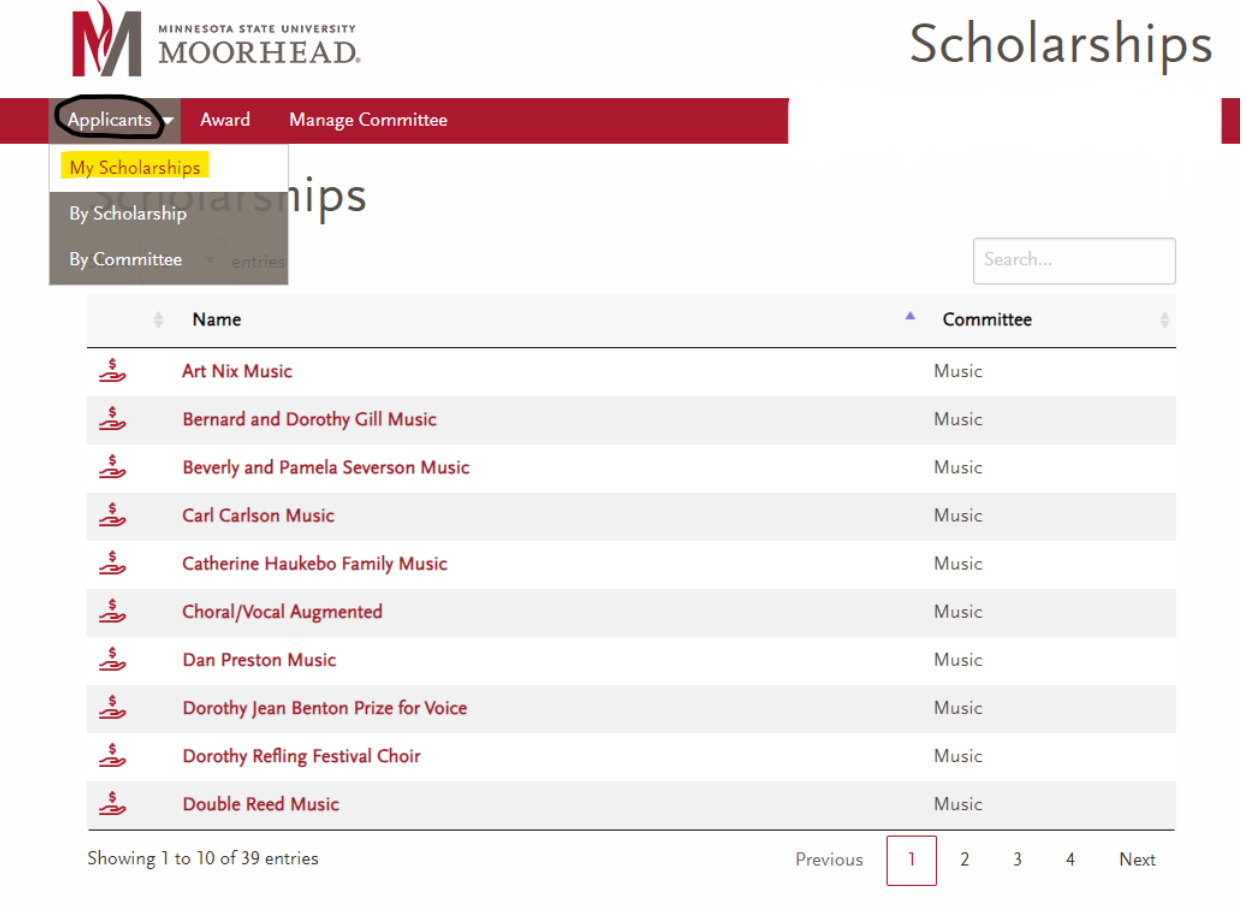

- Click the plus button to the right of the scholarship you would like to view criteria for to expand its description
- Scholarship descriptions will show;
	- o Budget Information
		- Amount
		- # of Recipients

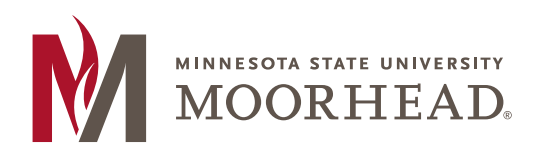

218.477.2251 **T**

218.477.2058 **F**

- # of Alternates
- o Full Scholarship Description
- o Additional Scholarship Requirements

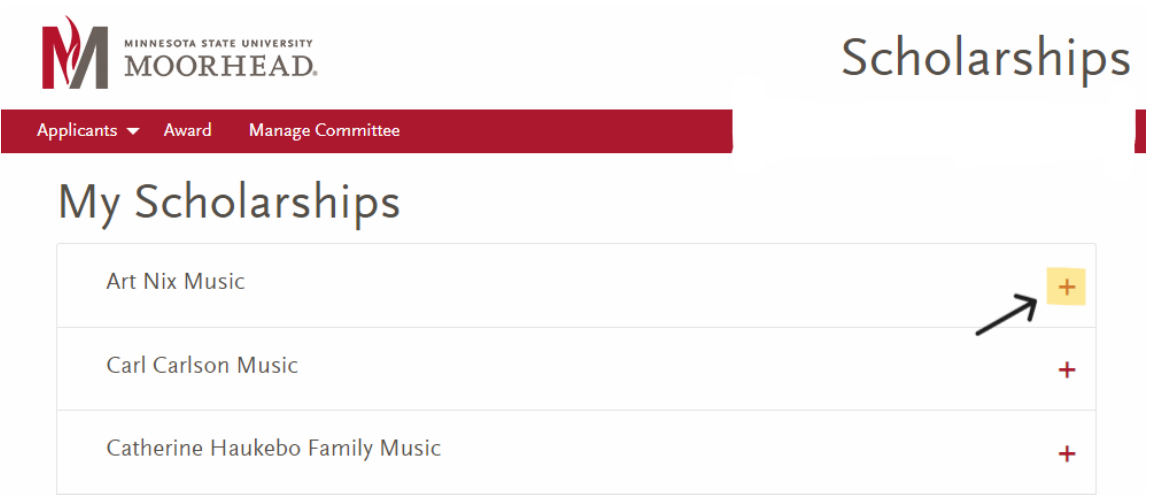

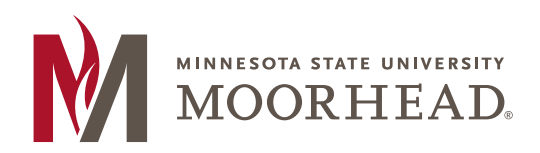

218.477.2251 **T**

218.477.2058 **F**

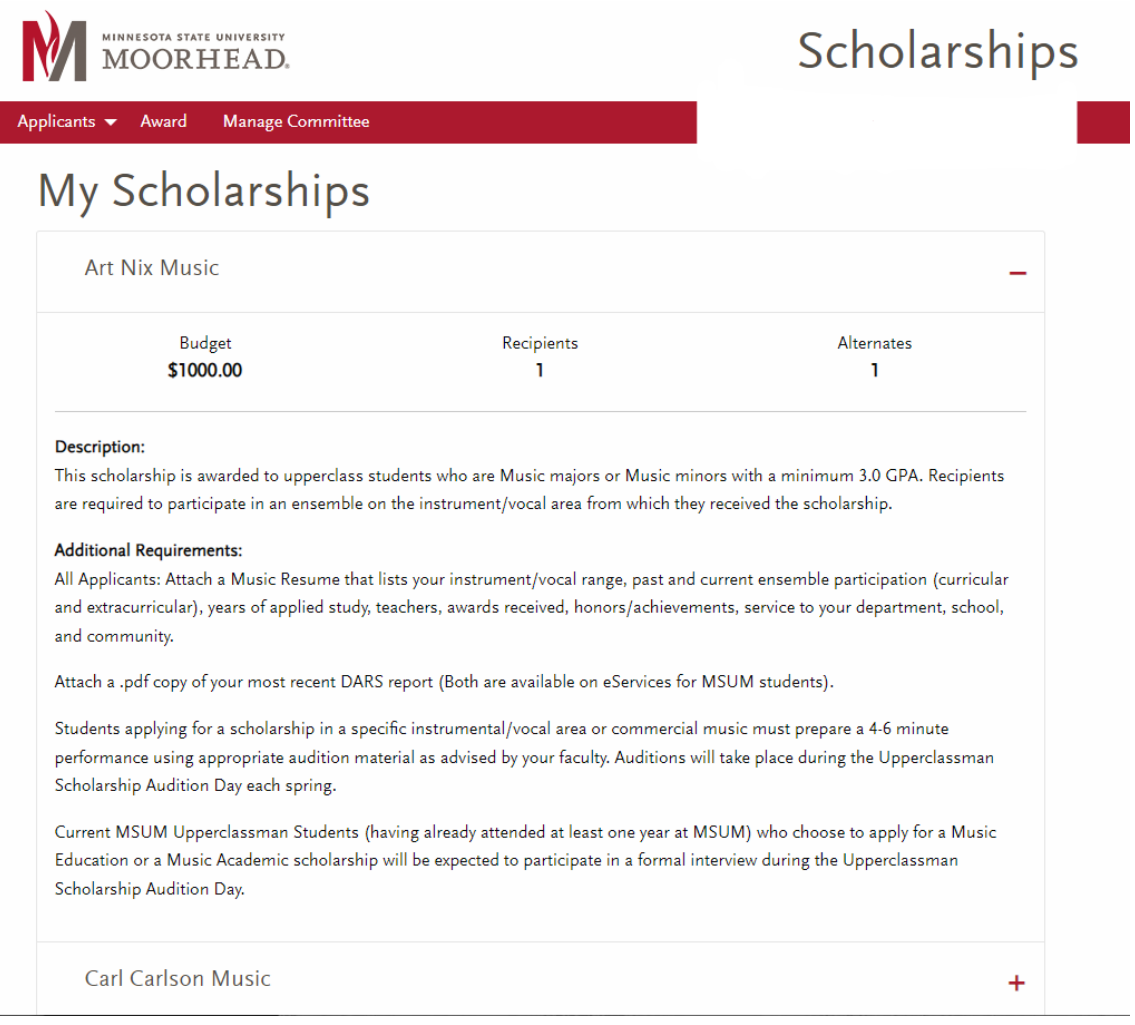

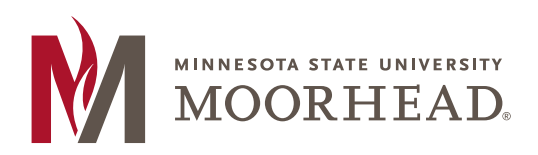

218.477.2251 **T**

218.477.2058 **F**

financialaid@mnstate.edu

# <span id="page-15-0"></span>Next Steps

- Once all recipients and alternates have been locked and submitted, the Office of Scholarship and Financial Aid will verify the information
- Office of Scholarship and Financial aid will;
	- o Notify students of their awards
	- o Provide students with information on how they complete their Thank You Letter
	- o Add the award to their financial aid package for the following year